APLICACIONES INFORMÁTICAS PARA LA GESTIÓN ADMINISTRATIVA. Especialidad de Administración 3º año C - G

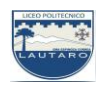

## **UNIDAD DOS: PROCESADORES DE TEXTO**

## **Parte 13: Operaciones con párrafos; Agregar y quitar saltos de página**

- **a) Insertar un salto de página manual**
- 1. Coloque el puntero en la ubicación donde quiera insertar una página nueva.
- **2.** Seleccione la pestaña **Insertar > Salto de página.**

## **NOTA: Otra manera de hacerlo es pulsando Ctrl+Entrar.**

**Ver saltos de página:** Seleccione la pestaña Inicio > Mostrar u ocultar.

**NOTA:** Para ocultar saltos de página, vuelva a seleccionar **Mostrar u ocultar**.

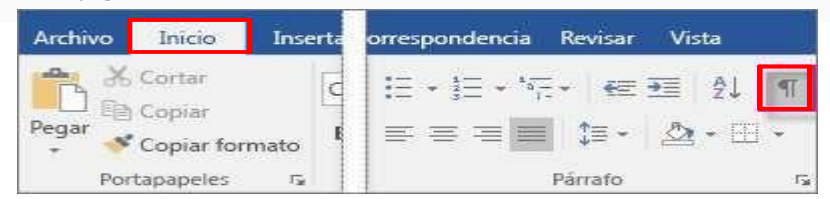

Eliminar un salto de página manual

- 1. Muestre los saltos de página en el documento.
- 2. Seleccione el salto de página que quiera eliminar y presione Suprimir.

## b) Cambiar orientación, tamaño

Puede cambiar orientación, tamaño de papel y márgenes en la pestaña Formato en la opción de orientación o tamaño respectivamente.

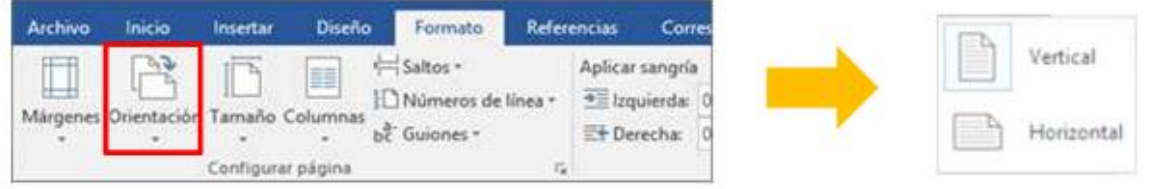

Docente: Carlos A. Ardura Egger. Página 1 CONSULTAS AL MAIL: **docentecarlosardura@gmail.com**

APLICACIONES INFORMÁTICAS PARA LA GESTIÓN ADMINISTRATIVA. Especialidad de Administración 3º año C - G

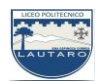